# An Introduction to the Audiology Community

FOR COUNCIL, COMMITTEE, AND SUBCOMMITTEE CHAIRS THE AMERICAN ACADEMY OF AUDIOLOGY

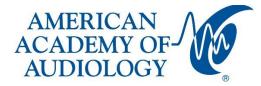

# Contents

| ommunities                         | . 2                                                                                                    |
|------------------------------------|----------------------------------------------------------------------------------------------------|
| Email Community Members            | . 2                                                                                                    |
|                                    |                                                                                                    |
|                                    |                                                                                                    |
|                                    |                                                                                                    |
| iscussion                          | .3                                                                                                    |
| Ways to Participate in Discussions | .3                                                                                                    |
| Posting a Message Online           |                                                                                                    |
| Replying to a Message              |                                                                                                    |
|                                    | Email Community Members<br>brary<br>Add Files<br>Create New Folders<br>iscussion<br>Ways to Participate in Discussions<br>Posting a Message Online |

## Communities

As you are appointed to your volunteer opportunity, you will automatically be added not only as a member, but as a Community Admin to the respective community. As a Community Admin you have certain rights that allow you to add Library files and organize a Library's Entries however needed, email members, and more.

Communities allow members to post Discussions, upload files, download files, and comment on Library Entries.

### **Email Community Members**

A simple way to message all of the community members at once is through your council, committee, or subcommittee community. In order to do so, follow these quick steps:

- 1. From the community's Home page, click Settings.
- 2. Click *Email Community Members* in the resulting menu.
- 3. Once you're finished with your email, click the Preview Email Before Sending button to see how your members view the email.

## Library

#### Add Files

The most common place to upload files is from the *Library Tab*. You can think of Library Entries as containers for individual files; you can upload multiple files to a Library Entry. Click the green *Create New Library Entry* button at the top right of the screen.

After clicking *Create New Library Entry,* the *Create Entry Wizard* will guide you through the upload process. Add a title, description, pick which library your file will be stored, chose which folder, the entry type, and owner.

#### **Create New Folders**

| Leadership Development Committee                  | e Settings                                                       |
|---------------------------------------------------|------------------------------------------------------------------|
| Community Home Discussion 0 Library 19 Members 12 |                                                                  |
| 19 Entries                                        | 2<br>Ⅲ                                                           |
| Folders                                           | Folder Contents                                                  |
| Rew Rew Child X Delete & C &                      | 🕒 New 🔁 View 🗙 Delete                                            |
| Leadership Development Committee                  | Committee Chair and New Board Member Orientation Assessment Form |
| JFLAC Materials                                   |                                                                  |
| Committee Materials                               |                                                                  |

- 1. Navigate to the desired Library to organize its Entries.
- 2. You can only create new folders in Folders in Folder View. Make sure to select this button.
- 3. Folders are displayed on the left, while their associated Entries are shown on the right. All Libraries have a base folder which defaults to the name of the community or Library, and any

additional folders created exist as children of this parent folder. Library Entries have a unique icon that looks like stacked paper.

Use the two buttons highlighted above, in number 3, to either create a new folder at the current level or nest a child folder underneath the selected folder. After adding a folder, you'll be able to rename it to whatever you want.

## Discussion

#### Ways to Participate in Discussions

While Discussions are a great place to ask your own questions, they also give you an opportunity to share your knowledge, provide helpful advice, and answer questions posted by others. In Discussions, you can do all of this and more.

#### Posting a Message Online

To post a message online, navigate to the desired community and:

- 1. Click the *Discussion* tab.
- 2. Click Post New Message.
- 3. On the resulting page, write and configure your message using the available options.
- 4. When finished, click *Send* at the bottom of the page to post your message.

Whether you've posted your own message or replied to someone else's, you're free to edit your messages at any time. To do so, navigate to one of your messages and select *Edit* from the drop-down.

#### Replying to a Message

If you read a post and decide you want to contribute to the conversation, there are two ways to do so:

- 1. Click *Reply to Discussion* to post your response to the entire Discussion group.
- 2. Select *Reply to Sender* from the drop-down to respond *only* to the message's author.